ООО «С-Терра СиЭсПи» 124498 г. Москва, Зеленоград, Георгиевский проспект, дом 5, помещение I, комната 33 Телефон/Факс: +7 (499) 940 9061 Эл.почта: [information@s-terra.com](mailto:information@s-terra.com) Сайт: [http://www.s-terra.com](http://www.s-terra.com/)

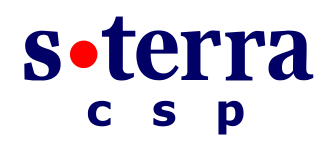

### **Программный комплекс С-Терра Шлюз. Версия 4.1**

**Руководство администратора**

### **Руководство по установке и настройке модуля Cisco**

РЛКЕ.00009-01 90 03

21.09.2015

# **Содержание**

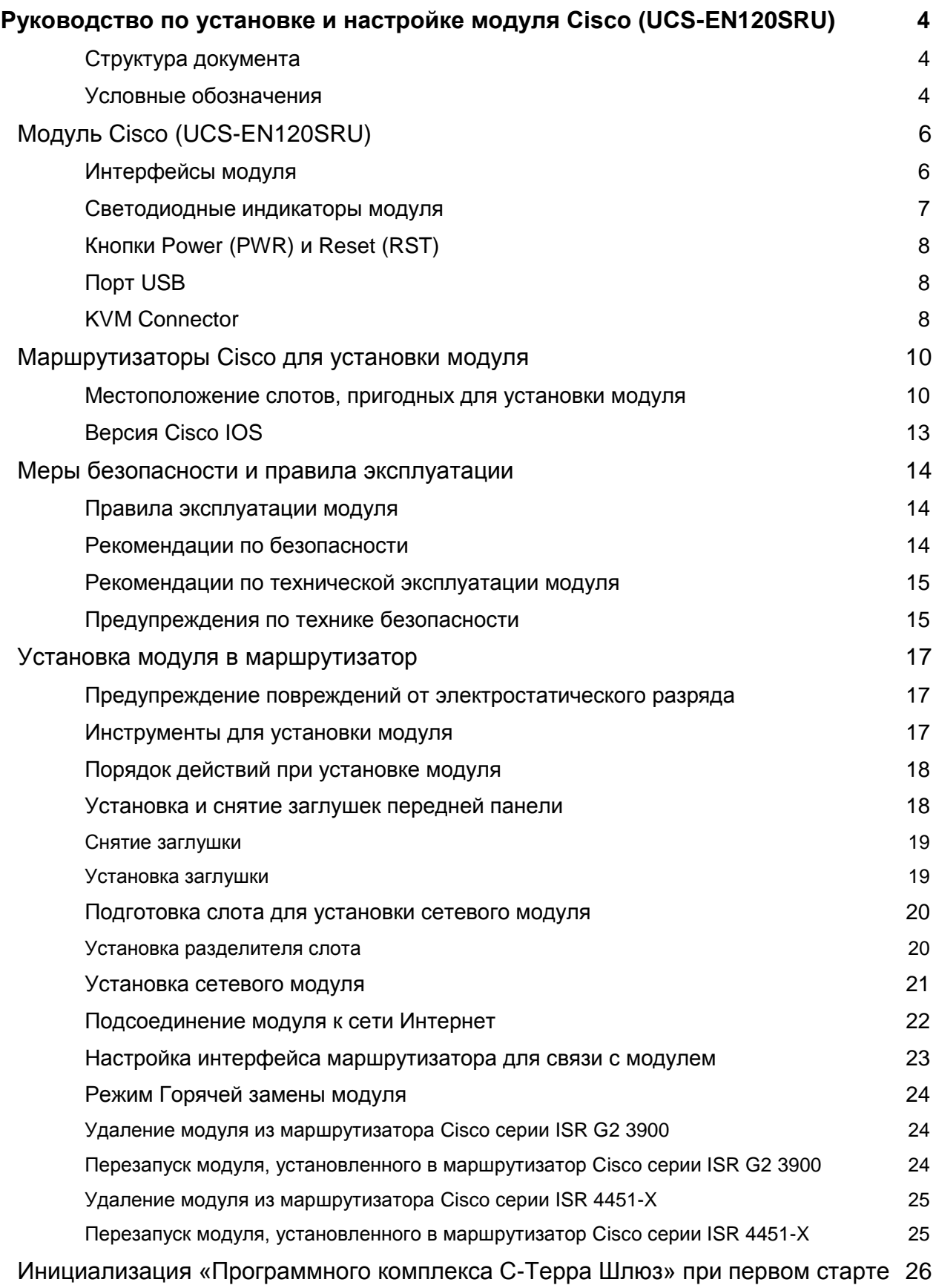

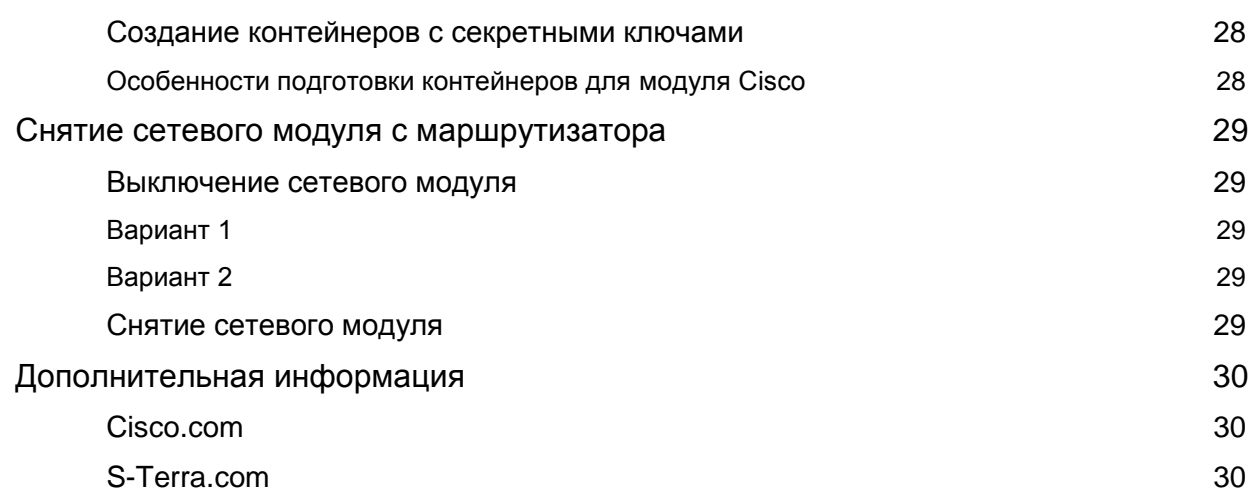

# <span id="page-3-0"></span>**Руководство по установке и настройке модуля Cisco (UCS-EN120SRU)**

## <span id="page-3-1"></span>**Структура документа**

В разделе [«Модуль](#page-5-0) Cisco» приведено описание модуля, световых индикаторов, интерфейсов и кнопок передней панели модуля.

В разделе [«Маршрутизаторы Cisco](#page-9-0) для установки модуля» приведен список маршрутизаторов, на которые можно устанавливать модуль Cisco.

В разделе [«Меры безопасности и правила эксплуатации»](#page-13-0) даны рекомендации по сохранности оборудования, по предупреждению электростатического разряда, технической эксплуатации модуля, предупреждения по технике безопасности.

В разделе [«Установка модуля в маршрутизатор»](#page-16-0) даны инструкции по установке модуля в маршрутизаторы Cisco.

В разделе [«Инициализация «Программного комплекса С-Терра Шлюз»](#page-25-0) описывается инициализация при первом старте модуля.

В разделе [«Снятие сетевого модуля с маршрутизатора»](#page-28-0) описаны два варианта выключения модуля и снятие его с маршрутизатора.

В разделе [«Дополнительная информация»](#page-29-0) описаны другие источники получения информации на данную тему.

### <span id="page-3-2"></span>**Условные обозначения**

В этом документе используются следующие условные обозначения.

Таблица 1

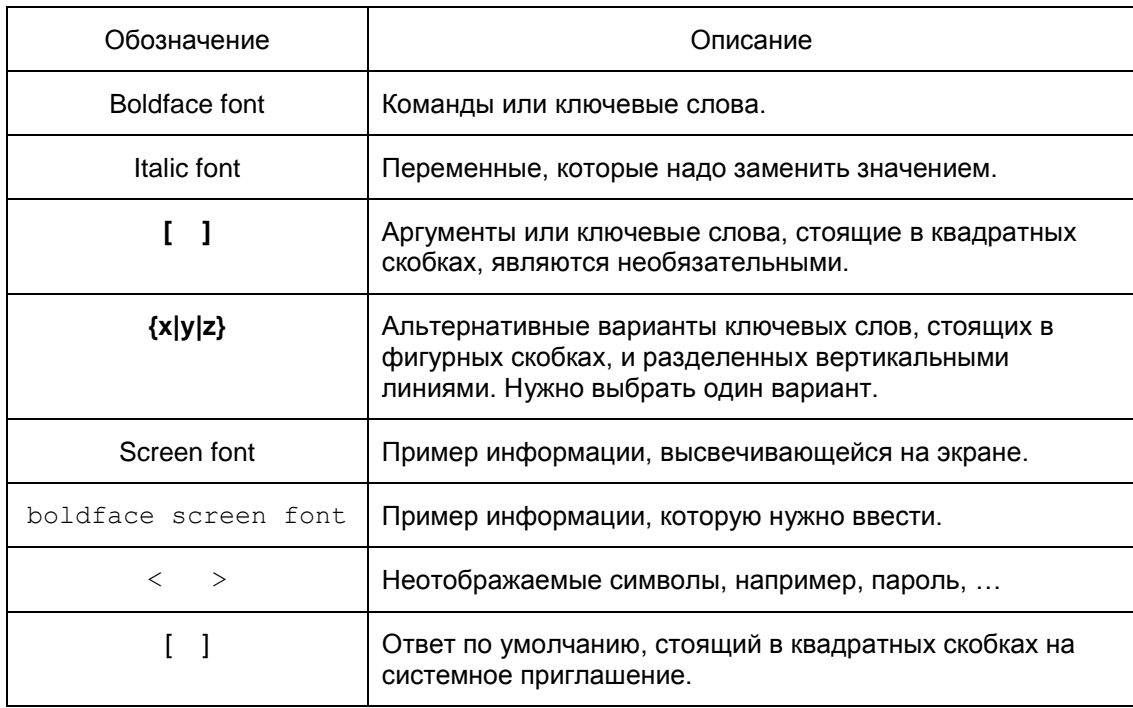

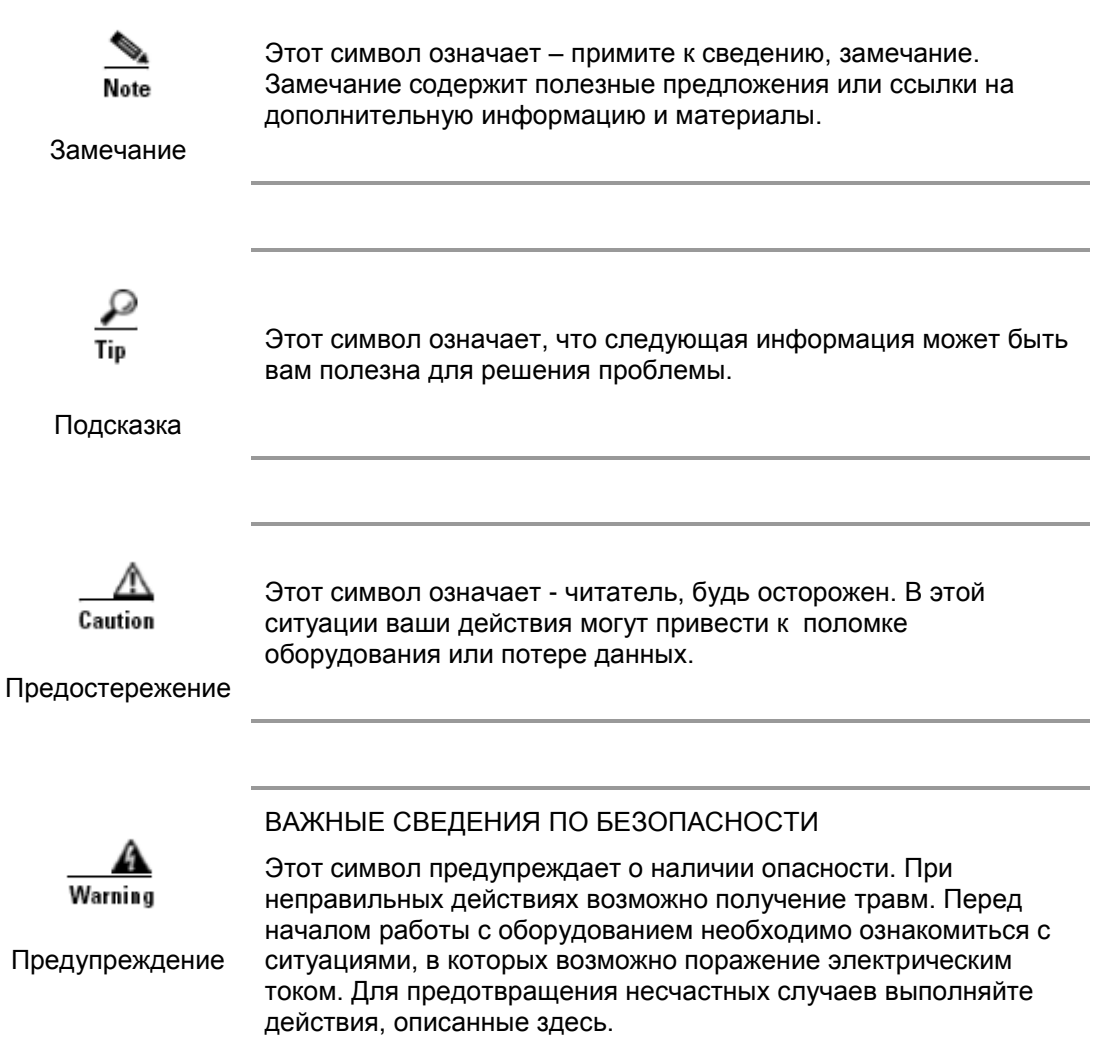

## <span id="page-5-0"></span>**Модуль Cisco (UCS-EN120SRU)**

Модуль UCS-EN120SRU работает на маршрутизаторах Cisco ISR второго поколения (серии 2900, 3900), на маршрутизаторах 4331, 4351, а также серии 4451-Х.

Далее в документации модуль UCS-EN120SRU будем называть «Модуль Cisco» или «модуль».

Аппаратно модуль представляет собой вычислительную платформу на базе процессора Sandy Bridge-Mobile, 1,2/1,6 ГГц, 4 Гб DRAM, а также не менее 500 Гб постоянной памяти, размещенную на одном/двух жестких дисках (RAID-1).

Модуль Cisco имеет один или два жестких диска.

Модуль работает независимо от ОС маршрутизатора, все обмены между ними производятся только по сети. Маршрутизаторы второго поколения работают под управлением OC Cisco IOS версии 15.2(4)М, маршрутизаторы 4341, 4351, 4451 – под управлением ОС Cisco IOS XE 3.9S и выше.

На модуль устанавливается ПО «Программный комплекс С-Терра Шлюз. Версия 4.1» (далее может встречаться наименование «С-Терра Шлюз», «S-Terra Gate», «Продукт»), функционирующий под управлением ОС Debian 6 и удовлетворяющий требованиям класса защиты КС1.

Модуль может применяться для защиты трафика среднего офиса – несколько сотен рабочих мест. В составе маршрутизаторов серий 3900, в которые можно установить от 2 до 4 модулей, может использоваться на узлах концентрации трафика множества региональных сетей, а также в крупных сетях удаленного доступа пользователей.

Модуль Cisco может поддерживать до 500 IPsec туннелей.

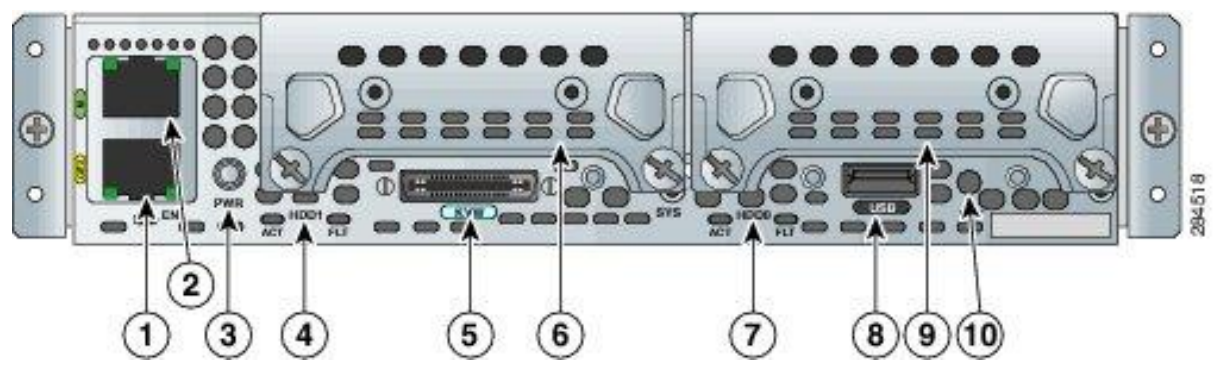

Внешний вид модуля Cisco представлен на [Рисунок 1.](#page-5-2)

Рисунок 1. Передняя панель сетевого модуля

<span id="page-5-2"></span>На передней панели сетевого модуля находятся внешний сетевой интерфейс Gigabit Ethernet (1), management port (2), жесткие диски (6, 9), светодиодные индикаторы для жестких дисков (4, 7), кнопка питания (PWR) (3), кнопка перезагрузки (RST) (10), консольный разъем (5) и разъем USB (8).

### <span id="page-5-1"></span>**Интерфейсы модуля**

Сетевой модуль имеет три сетевых интерфейса Gigabit Ethernet, один из которых является внешним – GigabitEthernet 0/2 (маркирован GE2), а два других: GigabitEthernet 0/0 и  $GiqabitEthernet = 0/1 - BH$ үтренними для передачи данных между модулем и маршрутизатором (GE0 и GE1).

В IOS маршрутизатора соединение с модулем представлено как интерфейс ucse slot/port, причем интерфейс  $use0/1$  работает на сетевом уровне (L3), а  $use1/1 -$ на канальном (L2). Для работы с различными VLAN используйте либо внутренний интерфейс модуля GE1 (при этом интерфейс маршрутизатора ucse1/1 установите в режим trunk), либо внешний интерфейс модуля – GE2.

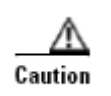

#### ВНИМАНИЕ!

Не переводите интерфейс маршрутизатора ucse1/1 в режим L3 командой no switchport, это может привести к неработоспособности устройства.

### <span id="page-6-0"></span>**Светодиодные индикаторы модуля**

На панели модуля имеются светодиодные индикаторы, название и назначение которых приведены в [Таблица 2:](#page-6-1)

Таблица 2

<span id="page-6-1"></span>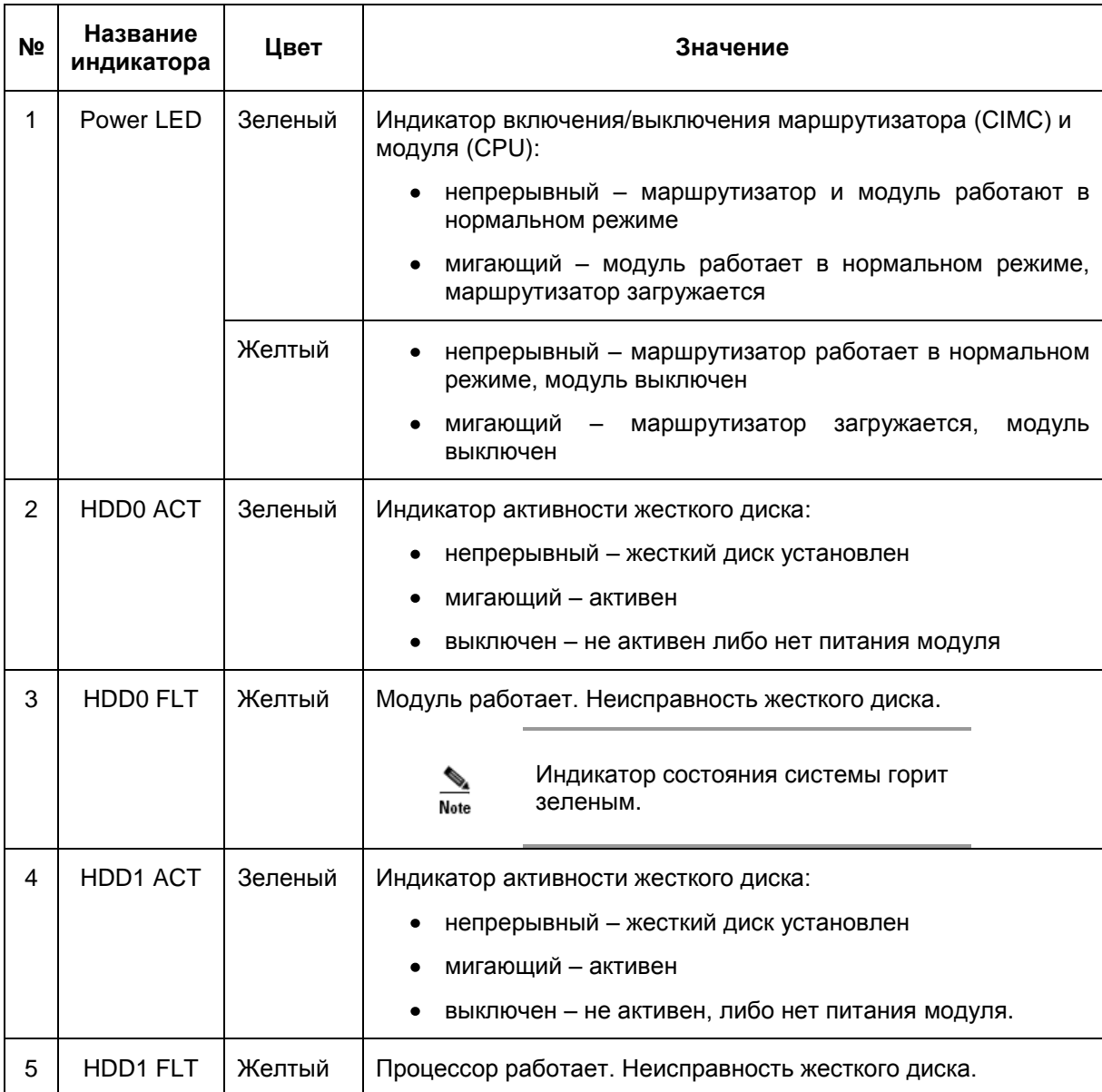

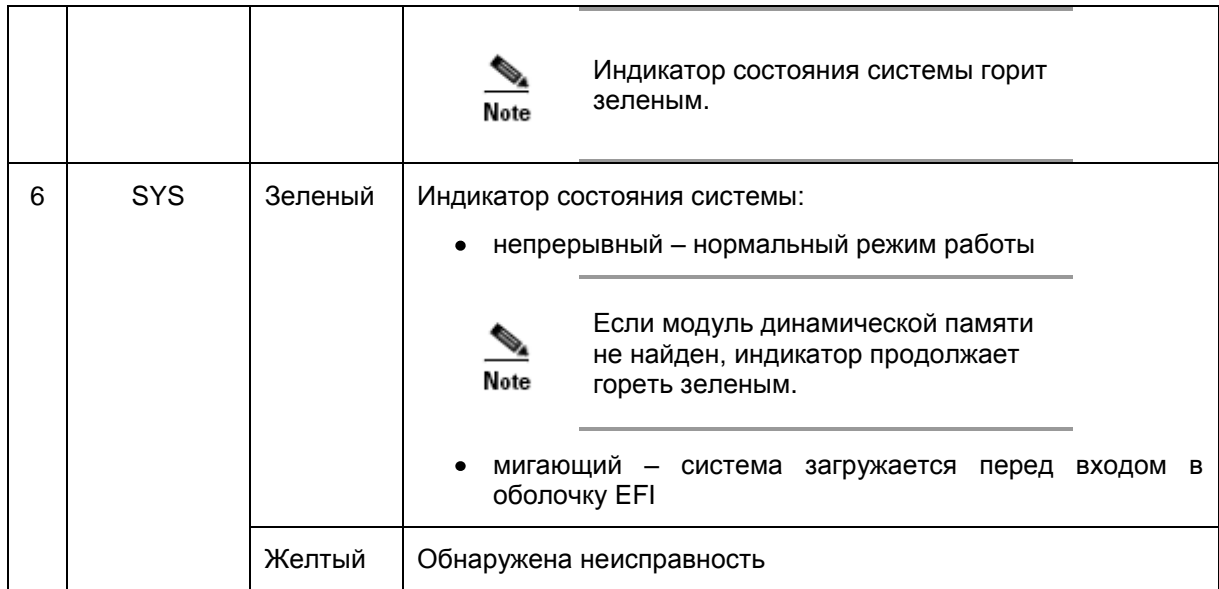

## <span id="page-7-0"></span>Кнопки Power (PWR) и Reset (RST)

На панели модуля находится кнопка PWR, которая позволяет включать/выключать ОС модуля.

Нажатие кнопки RST позволяет произвести перезагрузку модуля (сбросить настройки, возвратиться к исходному состоянию).

# <span id="page-7-1"></span>**Порт USB**

USB порт может использоваться для подключения ключевых носителей КриптоПро CSP или USB-флеш.

## <span id="page-7-2"></span>**KVM Connector**

В состав поставки модуля Cisco входит KVM Connector (Рисунок 2), подсоединяемый к консольному разъему модуля для непосредственного подключения к нему монитора и клавиатуры. Цифрами на рисунке обозначены: 1 - USB разъем, 2 - разъем DB15, 3 - разъем DB9.

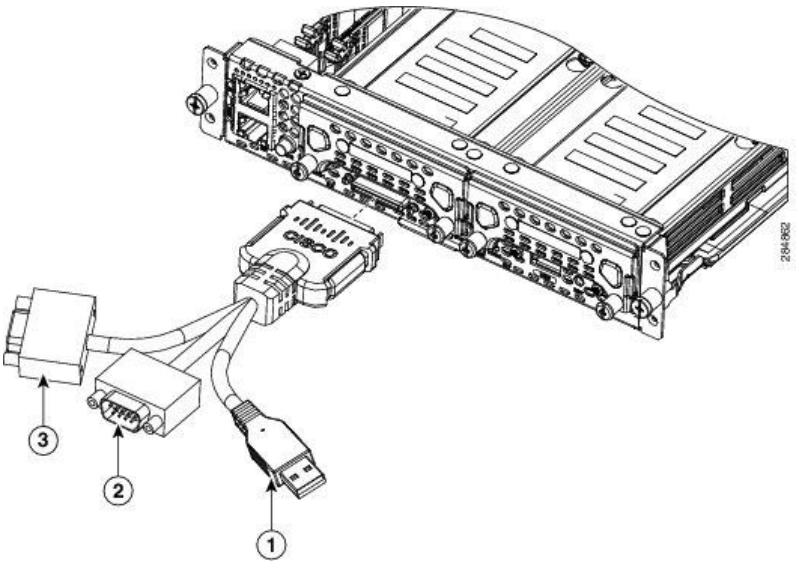

<span id="page-8-0"></span>Рисунок 2

## <span id="page-9-0"></span>**Маршрутизаторы Cisco для установки модуля**

Сетевой модуль Cisco может устанавливаться в конфигурируемые слоты для сетевых модулей размером single-wide на маршрутизаторах Cisco 2911, 2921, 2951, 3925, 3925е, 3945, 3945е, 4331, 4351, 4451-X.

Информацию и документацию об этих маршрутизаторах можно найти на [www.cisco.com.](http://www.cisco.com/)

## <span id="page-9-1"></span>**Местоположение слотов, пригодных для установки модуля**

Маршрутизаторы серий 2900, 3900, 4331, 4351, 4451 имеют слоты для сетевых модулей различной ширины: single-wide, single-wide extended, double-wide и double-wide extended. Слоты большей ширины могут трансформироваться в слоты меньшей ширины с помощью разделителей и адаптеров. Для модуля Cisco требуются слоты single-wide. Номер слота указан на корпусе маршрутизатора слева от слота.

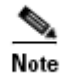

Модуль Cisco поставляется в варианте для установки в слоты маршрутизаторов Cisco серий 2900 и 3900 ISR G2, а также ISR 4331, 4351, 4451-X.

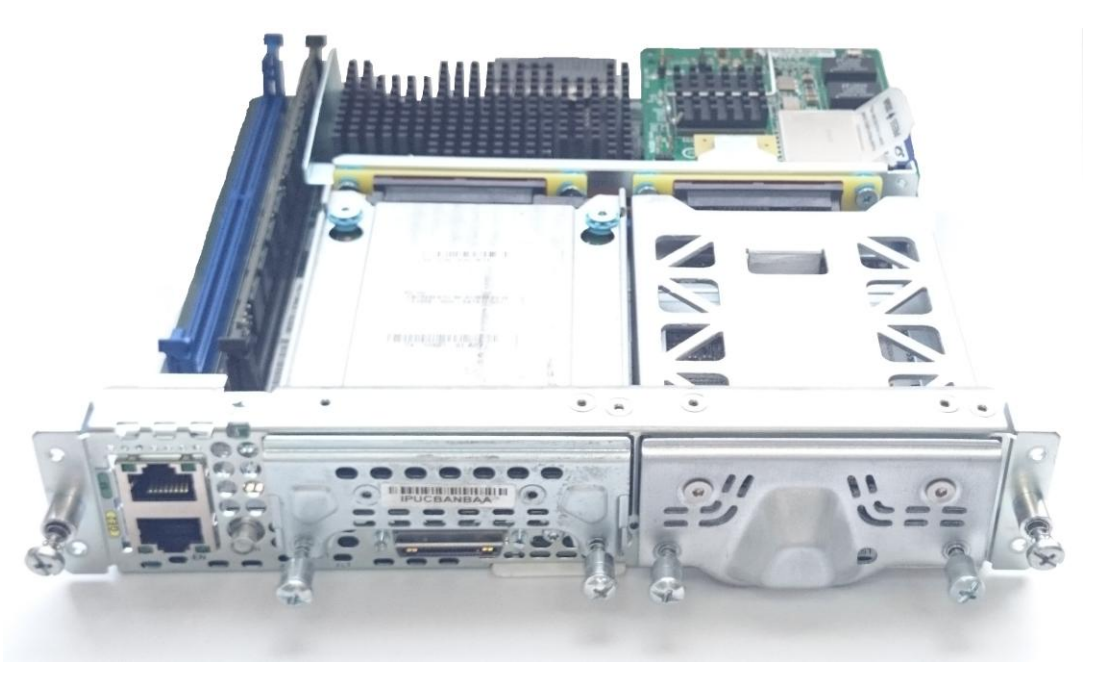

Рисунок 3

Опишем пригодные для модуля Cisco слоты на маршрутизаторах второго поколения.

На маршрутизаторе 2911 [\(Рисунок 4\)](#page-10-0) имеется только один слот с номером 1, в который можно установить модуль. На [Рисунок 4](#page-10-0) этот слот помечен цифрой 1.

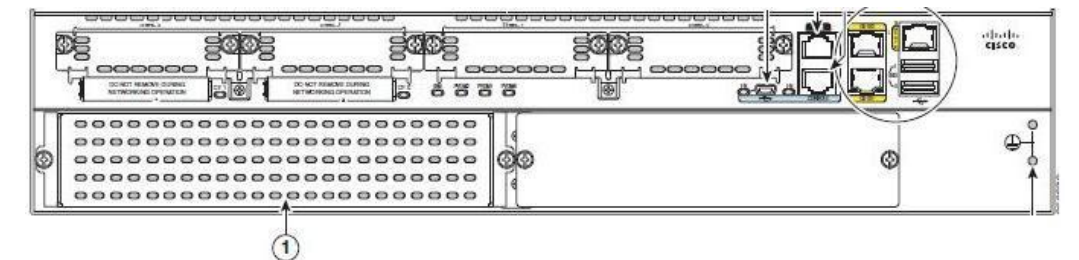

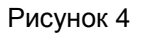

<span id="page-10-0"></span>Маршрутизаторы 2921, 4331 [\(Рисунок 5\)](#page-10-1) тоже имеют только по одному слоту, пригодному для установки single-wide модуля. Для 2921 - это нижний слот, отмеченный на рисунке цифрой 2, а для 4331 – слот, отмеченный на рисунке цифрой 1

Маршрутизатор 2951 [\(Рисунок 5\)](#page-10-1) имеет два слота для установки двух single-wide модулей. Для установки модуля используются слоты, помеченные на рисунке цифрами 1 и 2.

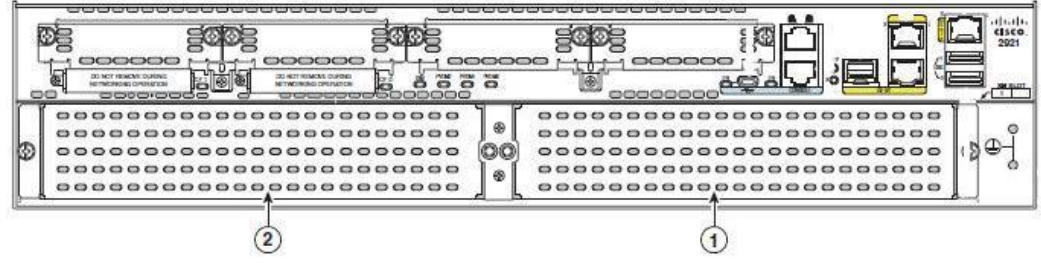

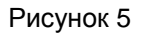

<span id="page-10-1"></span>Маршрутизатор 3925 [\(Рисунок 6\)](#page-10-2) имеет два слота, в которые могут размещаться модули singlewide. Эти слоты с номерами 1 и 2 пригодны для размещения модуля Cisco. На слот с номером 1 помечен цифрой 1, а с номером 2 – цифрой 2. В маршрутизатор 3925 одновременно можно устанавливать два модуля Cisco.

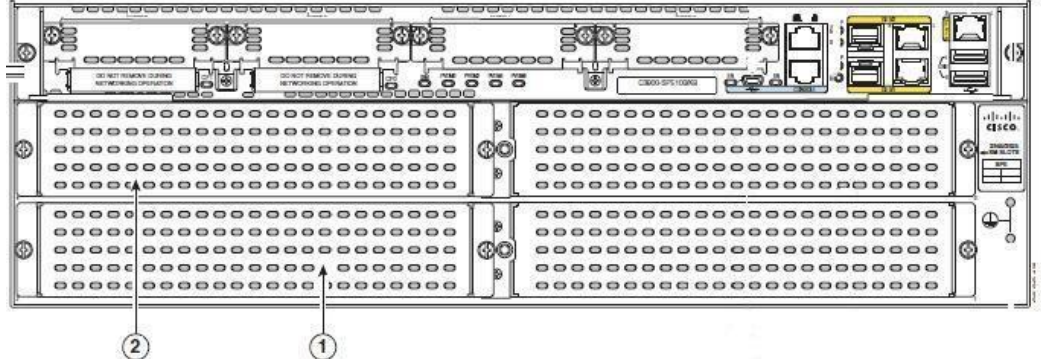

#### Рисунок 6

<span id="page-10-2"></span>Маршрутизатор 3925е [\(Рисунок 7\)](#page-11-0) имеет два слота, в которые могут размещаться модули single-wide. Эти слоты с номерами 1 и 2 пригодны для размещения модуля. На слот с номером 1 помечен цифрой 1, а с номером 2 – цифрой 2. В маршрутизатор 3925е одновременно можно устанавливать два модуля Cisco.

**Руководство по установке и настройке модуля Cisco**

|  | ananaa<br>aanaaa<br>lcr'<br>DO HOT FRID TOURS IS<br>DO HOTPEND IS DUPERS<br>в<br><b>1971-009-000-00900-12041</b><br><b>INTERNATIONAL ORDER TRAIN</b><br>地面细胞<br>an asa as asam | eoesee<br><b>Pierre</b><br>ඏ | C2800-SPE200-K<br><b>FIRMS</b>                |
|--|----------------------------------------------------------------------------------------------------|------------------------------|-----------------------------------------------|
|  |                                                                                                    |                              | <br>$-1111$                                   |
|  | 888888888888888888888                                                                                                    |                              | <b>CISCO</b><br>                              |
|  |                                                                                                    |                              | 3 840 3 930<br><br>$-313.05$                  |
|  | 888888888888888888888                                                                                                    |                              |                                               |
|  |                                                                                                    |                              |                                               |
|  |                                                                                                    |                              | <br>es<br>ee<br><b>COL</b><br><b>COL</b><br>ω |
|  |                                                                                                    |                              | <br>om o                                      |
|  | <br>                                                                                                    | 88MH                         | <br><br>-65<br>69                             |
|  | __________________________                                                                                                    |                              | 0000000000000000000000                        |
|  | __________________________                                                                                                    |                              | _________________________                     |

Рисунок 7

<span id="page-11-0"></span>Маршрутизатор 3945 [\(Рисунок 8\)](#page-11-1) имеет четыре слота, в которые могут размещаться модули single-wide. Слоты с номерами 1, 2, 3, 4 являются пригодными для размещения модуля Cisco. Слот с номером 1 помечен цифрой 1, с номером 2 – цифрой 2, с номером 3 – цифрой 3, а с номером 4 – цифрой 4. В слоты 1 и 3 могут быть размещены модули double-wide, поэтому для модуля Cisco их нужно трансформировать в слоты single-wide. В маршрутизатор 3945 одновременно можно устанавливать четыре модуля Cisco.

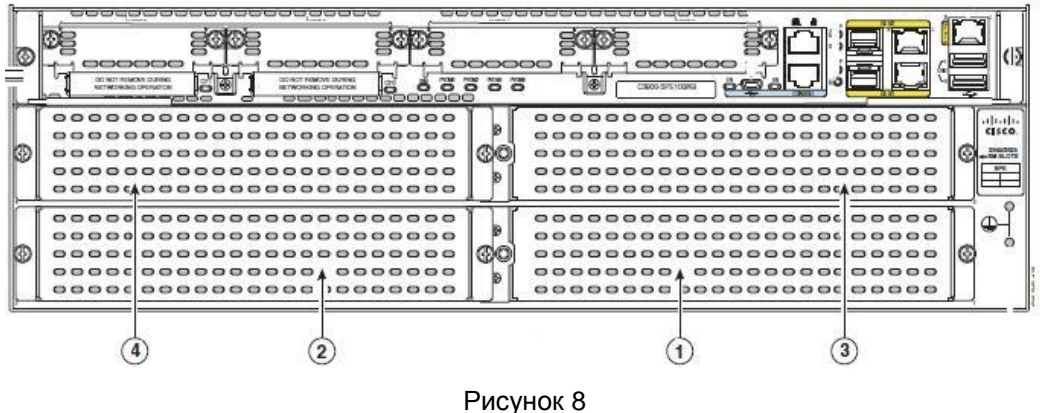

<span id="page-11-1"></span>Маршрутизатор 3945е [\(Рисунок 9\)](#page-11-2) имеет четыре слота, в которые могут размещаться модули single-wide. Слоты с номерами 1, 2, 3, 4 являются пригодными для размещения модуля Cisco. Слот с номером 1 помечен цифрой 1, с номером 2 – цифрой 2, с номером 3 – цифрой 3, а с номером 4 – цифрой 4. В слоты 1 и 3 могут быть размещены модули double-wide, поэтому для модуля Cisco их нужно трансформировать в слоты single-wide. В маршрутизатор 3945е одновременно можно устанавливать четыре модуля Cisco.

<span id="page-11-2"></span>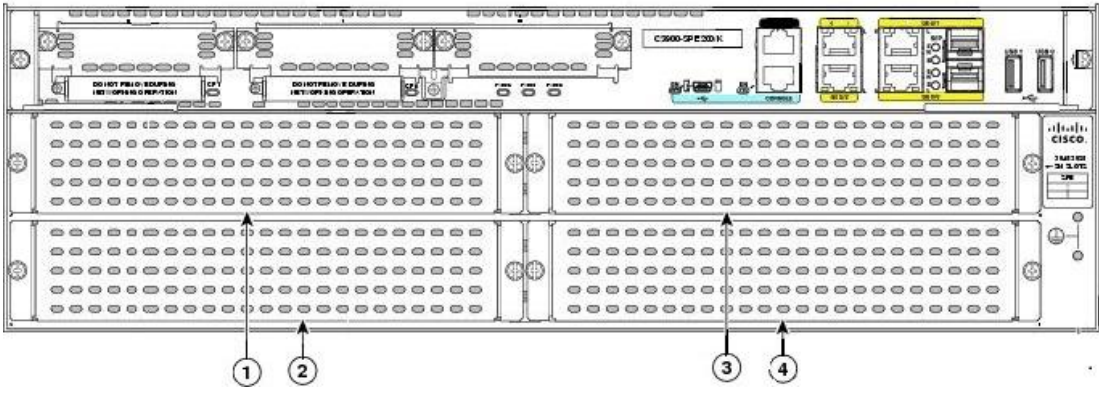

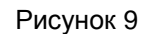

Маршрутизаторы 4351 и 4451-X [\(Рисунок 10\)](#page-12-1) имеют по два слота для установки двух single-wide модулей. Для установки модуля Cisco используются слоты, помеченные на рисунке цифрами 1 и 2.

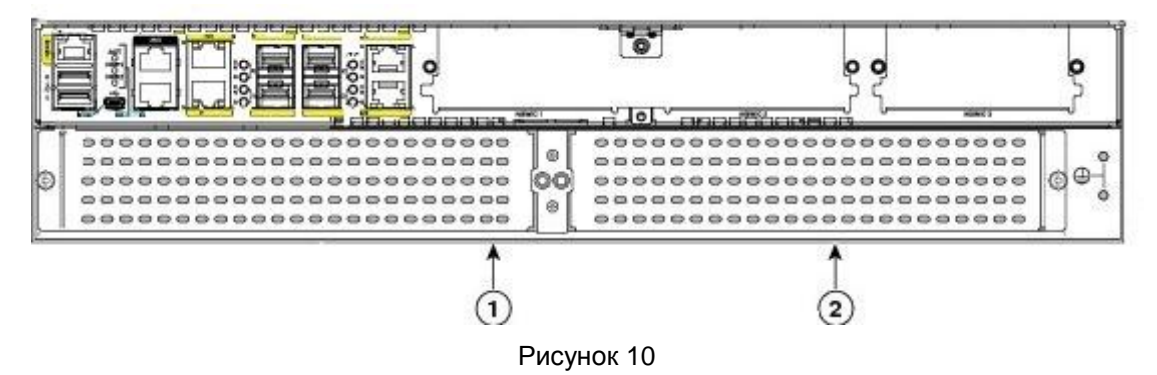

## <span id="page-12-1"></span><span id="page-12-0"></span>**Версия Cisco IOS**

На маршрутизаторах Cisco второго поколения должна быть установлена операционная система Cisco IOS, начиная с версии 15.2(4)М и выше, на маршрутизаторах 4331, 4351, 4451 – операционная система Cisco IOS XE 3.9S и выше.

Получить информацию о версии установленной операционной системы можно по выводу команды show version в консоли маршрутизатора.

### <span id="page-13-0"></span>**Меры безопасности и правила эксплуатации**

В этой главе приведена информация, которую необходимо знать перед установкой и во время инсталляции модуля в маршрутизатор, а именно правила эксплуатации модуля и меры по технике безопасности.

### <span id="page-13-1"></span>**Правила эксплуатации модуля**

Рекомендуемые правила безопасности при установке модуля и его эксплуатации приведены в следующих четырех разделах:

- Рекомендации по безопасности.
- Предупреждение повреждений от электростатического разряда.
- Рекомендации по технической эксплуатации модуля.
- Предупреждения по технике безопасности.

### <span id="page-13-2"></span>**Рекомендации по безопасности**

При установке или снятии сетевого модуля с маршрутизатора для предотвращения опасных ситуаций следуйте следующим правилам безопасности:

- Храните инструменты вне вашего рабочего места, чтобы вы или кто-то другой не споткнулся о них и не упал.
- Не носите просторную одежду, находясь рядом с маршрутизатором. Уберите галстук или шарф и закатайте рукава во избежание попадания предметов одежды внутрь маршрутизатора.
- Используйте защитные очки при работе в условиях, которые могут угрожать вашим глазам.
- Устраните с вашего рабочего места возможные источники опасности. Такими источниками опасности являются мокрый пол, незаземленный удлинитель или отсутствие безопасного заземления.
- Перед началом работы с маршрутизатором отключите электропитание и выдерните из розетки вилку шнура питания.
- При установке или снятии сетевого модуля с маршрутизатора отключите электропитание маршрутизатора.
- Не работайте в одиночку в помещении, если существуют потенциально опасные условия.
- Разместите запасной выключатель электропитания в комнате, в которой вы работаете.
- Всегда проверяйте, что питание отсоединено от сети.
- При получении электротравмы пострадавшим действуйте следующим образом:
	- Будьте осторожны, чтобы не стать жертвой самому.
	- Выключите электропитание в комнате, используя запасной выключатель электропитания.
	- По возможности сообщите другому человеку, чтобы пострадавшему вызвали медицинскую помощь. В противном случае, определите состояние пострадавшего, и затем вызовите помощь.

 $\bullet$ При необходимости приступайте к выполнению искусственного дыхания и массажа сердца.

### <span id="page-14-0"></span>**Рекомендации по технической эксплуатации модуля**

Выполняйте следующие рекомендации по технической эксплуатации модуля:

- Храните модуль чистым и свободным от загрязнений во время и после установки.
- Если вы сняли крышку маршрутизатора, то храните ее в безопасном месте.
- Не производите действий, которые приводят к возникновению источника опасности или опасного оборудования.
- Не оставляйте оборудование на проходе во избежание его падения или порчи.
- Установку модуля, эксплуатацию и техническое обслуживание выполняйте, следуя инструкциям, описанным в документе.

### <span id="page-14-1"></span>**Предупреждения по технике безопасности**

Следующие предупреждения по технике безопасности должны использоваться при работе с любыми маршрутизаторами, в том числе и с устанавливаемыми модулями.

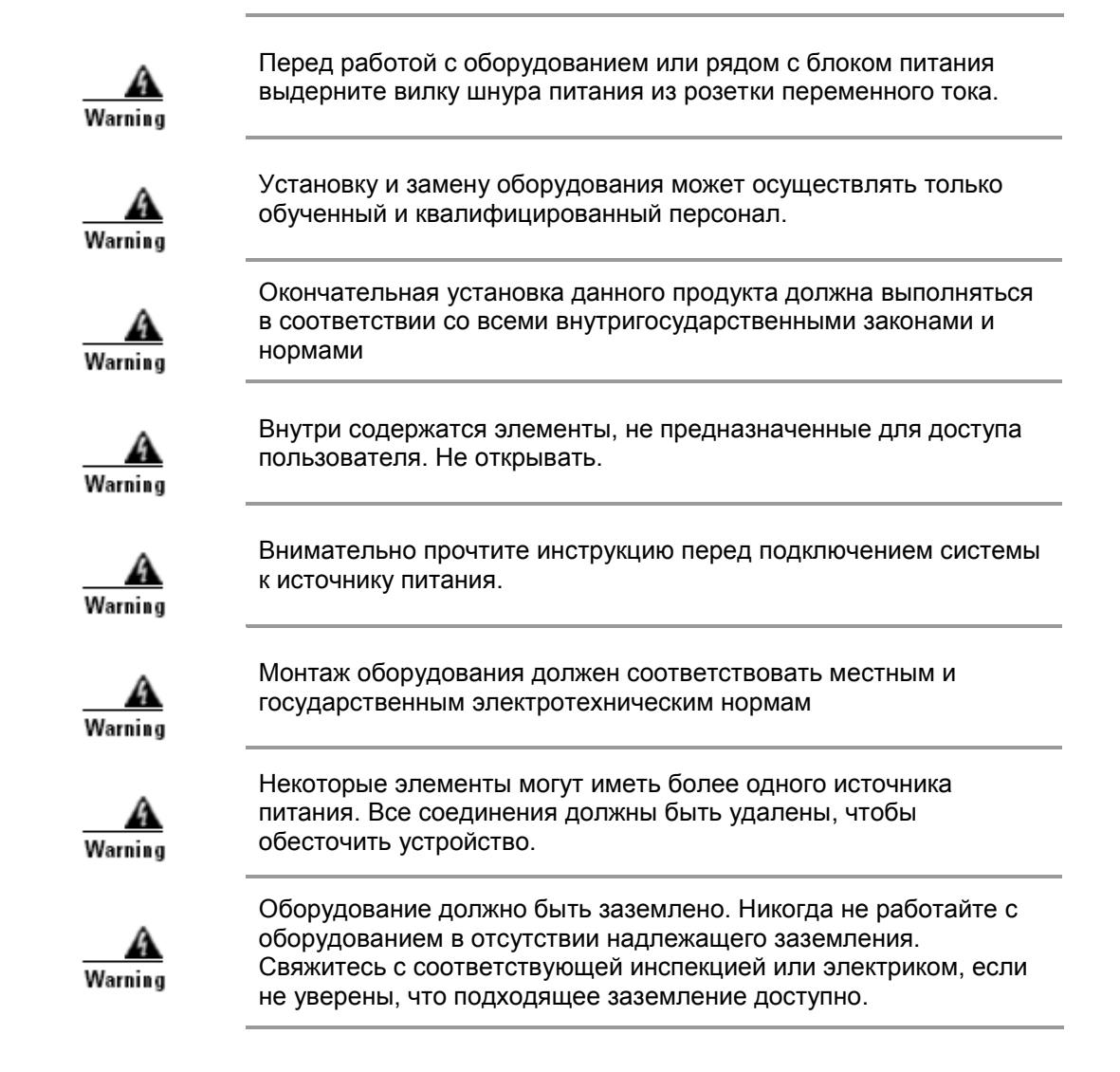

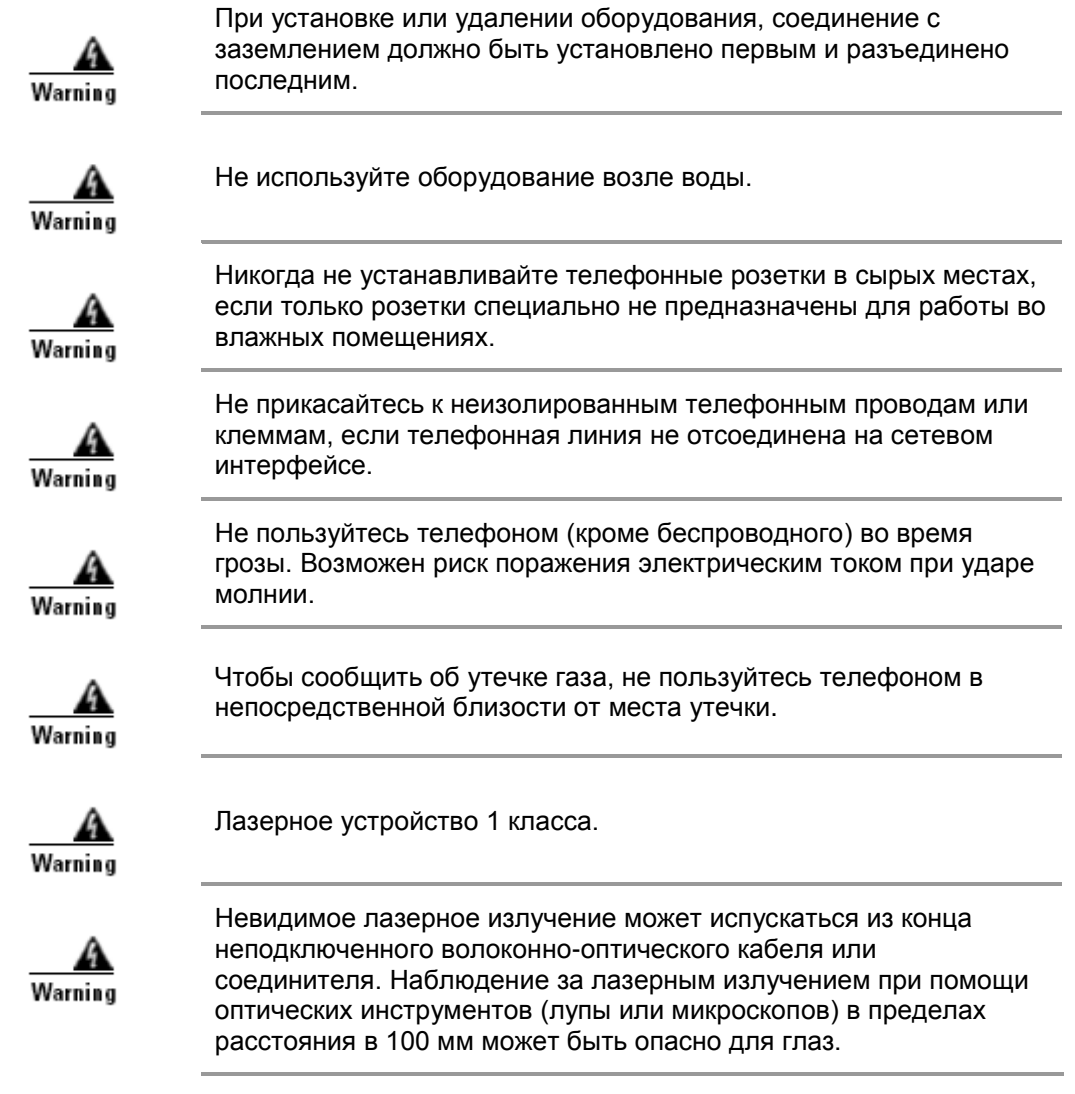

### <span id="page-16-0"></span>**Установка модуля в маршрутизатор**

Перед установкой модуля ознакомьтесь с мерами безопасности и правилами эксплуатации в главе [«Меры безопасности и правила эксплуатации».](#page-13-0)

В этой главе описаны действия, которые нужно выполнить при установке модуля в маршрутизатор.

## <span id="page-16-1"></span>**Предупреждение повреждений от электростатического разряда**

Электростатический разряд может нанести ущерб оборудованию и повредить электрическую цепь. Электростатический разряд появляется при неправильной эксплуатации электронных печатных плат, которые используются в сетевом модуле, и может привести к полной или частичной поломке оборудования.

Всегда уделяйте внимание предотвращению электростатических разрядов при установке и снятии сетевого модуля:

- Проверьте, что корпус маршрутизатора заземлен.
- Наденьте на руку электростатический браслет и проверьте, что он имеет хороший контакт с вашей кожей.
- Подсоедините зажим браслета к неокрашенной части корпуса маршрутизатора, чтобы снять нежелательный электростатический разряд.
- Если не имеете электростатического браслета, то для снятия статического заряда прикоснитесь обеими руками к заземленному объекту, например, корпусу маршрутизатора.

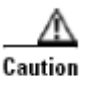

Электростатический браслет и зажим должны использоваться правильно, чтобы гарантировать защиту от электростатического разряда. Периодически проверяйте, что величина сопротивления электростатического браслета находится в диапазоне от 1 до 10 Мега-Ом.

### <span id="page-16-2"></span>**Инструменты для установки модуля**

Приведем список инструментов, которые потребуются при установке модуля в маршрутизатор:

- Отвертка номер 1 Philips или небольшая отвертка с плоской поверхностью
- Антистатический браслет для защиты от электростатического разряда.

### <span id="page-17-0"></span>**Порядок действий при установке модуля**

При установке модуля в маршрутизатор нужно выполнить следующие операции:

**Cisco 2911, Cisco 2921, Cisco 2951, Cisco 3925, Cisco 3945, Cisco 3925e, Cisco 3945e, Cisco 4331, Cisco 4351, Cisco 4451-X**

Выключить электропитание маршрутизатора (если не используется режим горячей замены)

Снять заглушку передней панели со слота маршрутизатора, который планируется использовать, если этот слот ранее не использовался

Подготовить сетевой слот для установки модуля, если данный слот использовался модулями другого размера

Установить сетевой модуль

Подключить сетевой модуль к сети Интернет

Включить электропитание маршрутизатора

Инициализировать продукт S-Terra Gate.

Чтобы установить сетевой модуль переходите к разделу [«Установка сетевого модуля»,](#page-20-0) в котором описаны подробно все инструкции.

### <span id="page-17-1"></span>**Установка и снятие заглушек передней панели**

<span id="page-17-2"></span>Все полые слоты для сетевых модулей, в которые не установлен сетевой модуль, должны быть прикрыты заглушками передней панели [\(Рисунок 11\)](#page-17-2), чтобы направлять охлаждающий воздушный поток внутри корпуса и экранировать электромагнитное излучение.

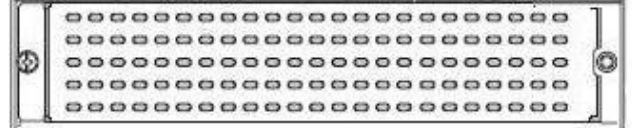

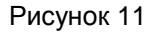

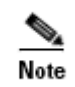

Заглушки передней панели маршрутизатора могут устанавливаться только поверх слотов размером single-wide.

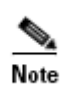

Заглушка передней панели на маршрутизаторе Cisco 2951 является единым целым с разделителем слота, как показано на [Рисунок 12.](#page-18-2)

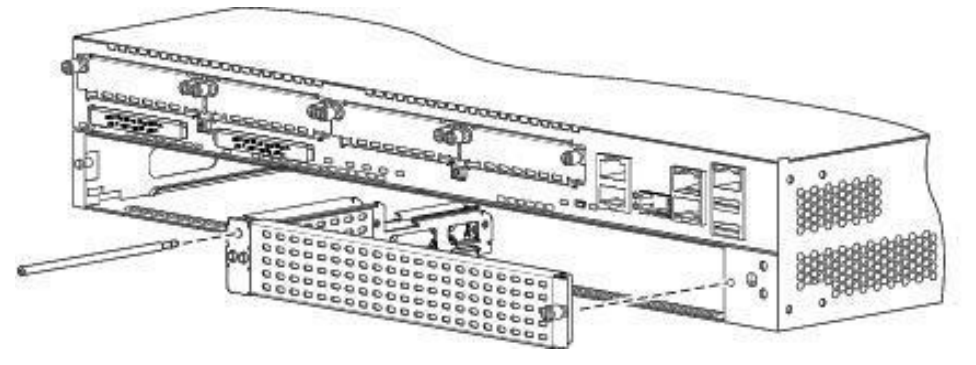

Рисунок 12

#### <span id="page-18-2"></span><span id="page-18-0"></span>**Снятие заглушки**

Для снятия заглушки со слота сетевого модуля single-wide выполните следующие операции:

- **Шаг 1:** Открутите монтажные винты, удерживающие заглушку [\(Рисунок 12\)](#page-18-2), отверткой номер 1 Philips или небольшой отверткой с плоской поверхностью.
- **Шаг 2:** Снимите заглушку передней панели.

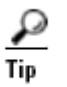

Сохраните заглушку передней панели для дальнейшего использования.

#### <span id="page-18-1"></span>**Установка заглушки**

Для установки заглушки на слот, который использовался для сетевых модулей размером extended single-wide, double-wide или extended double-wide, необходимо данный слот трансформировать в слот размером single-wide. Процедура трансформации слотов разных размеров представлена в разделе «Подготовка слота [для установки сетевого модуля».](#page-19-0)

После трансформации слота для установки заглушки передней панели выполните следующие шаги:

- **Шаг 1:** Для заглушек с монтажными винтами совместите винты на заглушке с отверстиями на корпусе маршрутизатора. Используя отвертку номер 1 Philips или небольшую отвертку с плоской поверхностью закрутите монтажные винты до тех пор, пока заглушка не окажется на одном уровне с корпусом маршрутизатора. Установите заглушку на слот. На [Рисунок 13](#page-18-3) показана заглушка с винтами, предназначенная для прикрытия слота размером single-wide.
- **Шаг 2:** Для заглушек с защелками совместите штырьки на заглушке с отверстиями на корпусе маршрутизатора. Нажимайте на заглушку до тех пор, пока она не встанет на место и не окажется на одном уровне с корпусом маршрутизатора.

<span id="page-18-3"></span>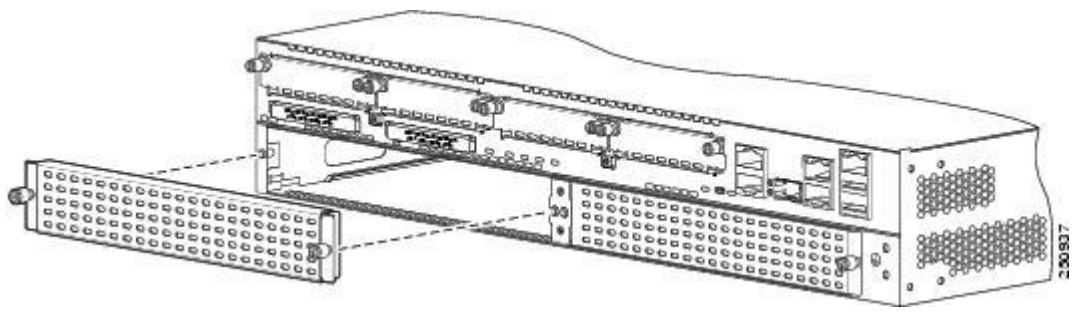

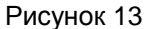

### <span id="page-19-0"></span>**Подготовка слота для установки сетевого модуля**

На маршрутизаторах Cisco 2921, Cisco 2951, Cisco 3925, Cisco 3925е, Cisco 3945, Cisco 3945е, 4351, 4451-Х может потребоваться провести трансформацию слота перед установкой сетевого модуля Cisco, если данный слот использовался как double-wide или extended double-wide.

#### <span id="page-19-1"></span>**Установка разделителя слота**

Разделитель слота используется, чтобы создать слот размером single-wide для установки сетевого модуля. Разделитель слота, показанный на [Рисунок 14,](#page-19-2) используется на маршрутизаторах Cisco 2921, 2951, 3925, 3945, 3925e, 3945e, 4351, 4451-Х.,

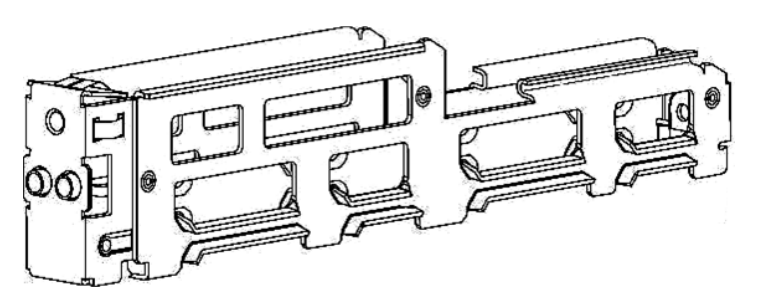

Рисунок 14

<span id="page-19-2"></span>Для установки разделителя слота в маршрутизатор выполните следующие шаги:

- **Шаг 1:** Снимите любые установленные сетевые модули, заглушки передней панели и адаптеры со слота маршрутизатора, который вы собираетесь использовать.
- **Шаг 2:** Вставьте направляющую верхней части разделителя слота между двумя направляющими рельсами верхней части слота сетевого модуля, как показано на [Рисунок 15](#page-19-3) (на примере маршрутизатора Cisco 2951).

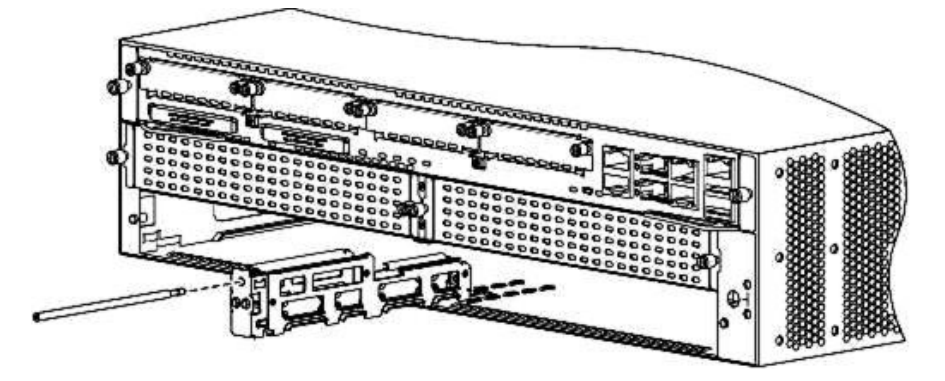

Рисунок 15

- <span id="page-19-3"></span>**Шаг 3:** Задвиньте разделитель в слот, пока он полностью не установится. Разделитель для маршрутизаторов Cisco имеет длинный удерживающий винт, который вставляется в разделитель [\(Рисунок 15\)](#page-19-3).
- **Шаг 4:** Закрутите удерживающие винты на передней панели разделителя слота отверткой [\(Рисунок 16\)](#page-20-1).

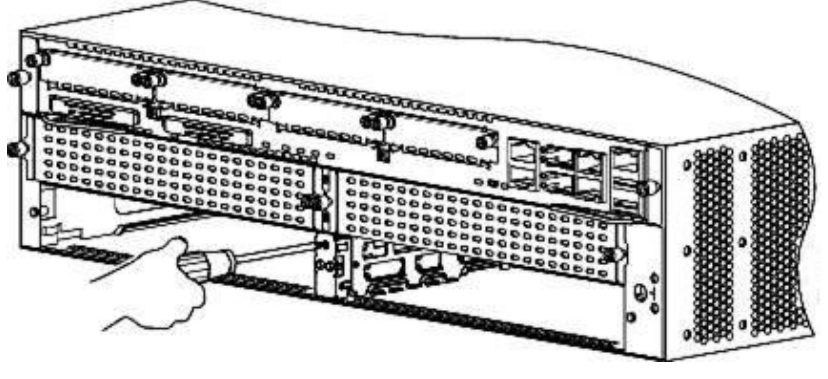

Рисунок 16

### <span id="page-20-1"></span><span id="page-20-0"></span>**Установка сетевого модуля**

Чтобы установить сетевой модуль выполните следующие шаги:

**Шаг 1:** Отключите электропитание маршрутизатора. Оставьте шнур питания включенным в розетку с заземлением.

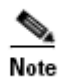

В качестве альтернативы, маршрутизаторы Cisco 3900 ISR G2 и Cisco ISR 4451-X поддерживают [Горячую замену модуля.](#page-23-0)

- **Шаг 2:** Отключите все сетевые кабели, включая телефонные, от задней панели маршрутизатора.
- **Шаг 3:** Снимите заглушку передней панели слота, который намереваетесь использовать. В разделе [«Местоположение слотов, пригодных для размещения модуля»](#page-9-1) приведена информация о слотах различных маршрутизаторов, в которые можно устанавливать сетевой модуль. Если данный слот использовался для сетевых модулей размером double-wide или extended double-wide, то этот слот нужно подготовить для установки, а на оставшийся слот установить заглушку передней панели. Снятие заглушки передней панели описано в разделе [«Установка и снятие](#page-17-1)  [заглушек передней панели».](#page-17-1) Для подготовки слота переходите к выполнению Шага 4, а после снятия заглушки перейдите к выполнению Шага 5.

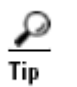

Сохраните заглушку передней панели для дальнейшего использования.

- **Шаг 4:** Подготовьте слот для установки сетевого модуля. Порядок этих действий представлен в разделе [«Подготовка слота для установки сетевого модуля».](#page-19-0)
- **Шаг 5:** Совместите модуль с направляющими слота маршрутизатора или разделителя и осторожно продвиньте его внутрь. [\(Рисунок 17:](#page-21-1) 1 – модуль Cisco, 2 – разделитель слота, 3 – направляющие маршрутизатора).

**Руководство по установке и настройке модуля Cisco**

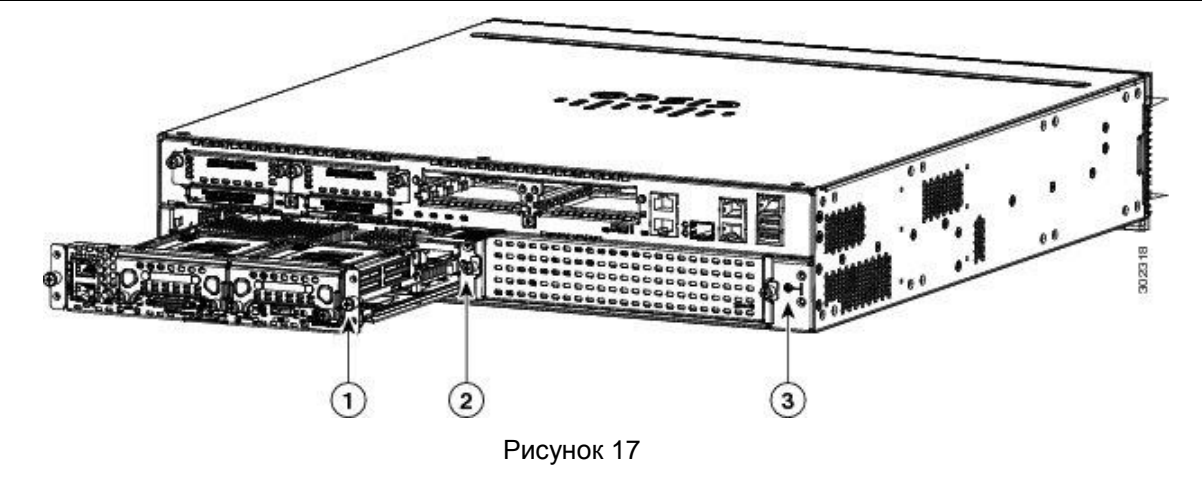

- <span id="page-21-1"></span>**Шаг 6:** Аккуратно задвиньте сетевой модуль, чтобы разъем модуля совместился с соответствующим разъемом слота внутри маршрутизатора.
- **Шаг 7:** Для фиксации установленного модуля в слоте закрутите два винта на передней панели сетевого модуля.
- **Шаг 8:** Подключите сетевой интерфейс Gigabit Ethernet модуля к сети Интернет. Этот пункт описан в разделе [«Подключение модуля к сети Интернет».](#page-21-0)
- **Шаг 9:** Загрузите операционную систему Cisco IOS.
- **Шаг 10:** Включите тумблер питания маршрутизатора и нажмите кнопку PWR на модуле.
- **Шаг 11:** Перейдите к настройке сетевого модуля, описанной в разделе [«Настройка](#page-22-0)  [интерфейса маршрутизатора для связи с модулем».](#page-22-0)

### <span id="page-21-0"></span>**Подсоединение модуля к сети Интернет**

Для подсоединения модуля Ciscoк сети Интернет используйте неэкранированную витую пару категории 5, чтобы соединить RJ-45 порт модуля с другим сетевым устройством. Gigabit Ethernet интерфейс автоматически распознает и поддерживает работу на скоростях 10, 100 и 1000 Mbps, Full или Half Duplex.

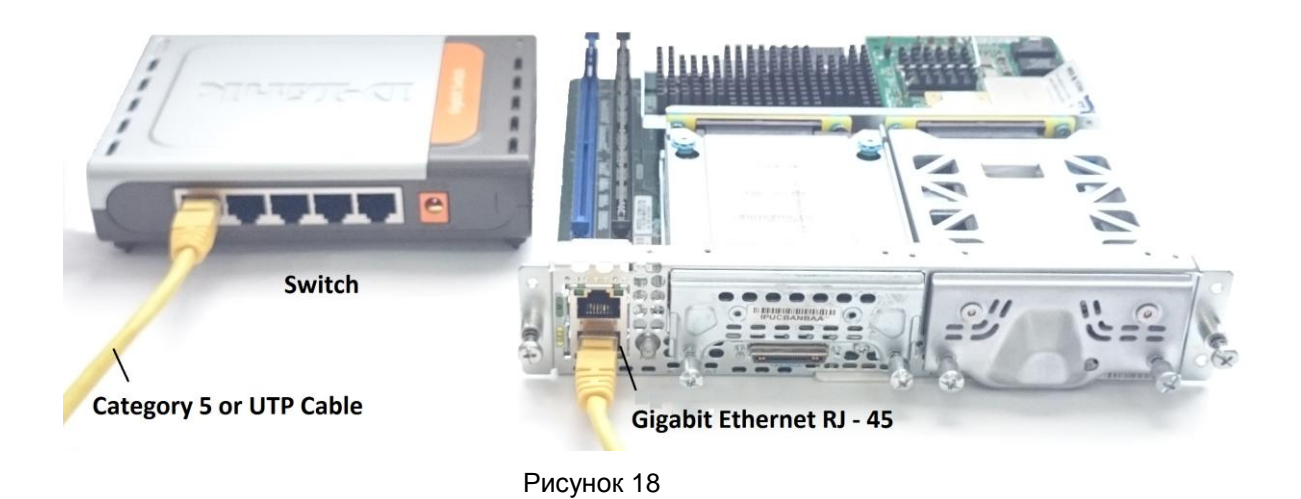

## <span id="page-22-0"></span>Настройка интерфейса маршрутизатора для связи с модулем

 $\mu$ аг 1: Убедитесь, что IOS распознала модуль Cisco. Для этого используйте одну из следующих команд:

Для вывода на экран данных о всей системе используйте команду show platform:

Router# show platform

Выводимая информация по этой команде должна содержать записи следующего вида:

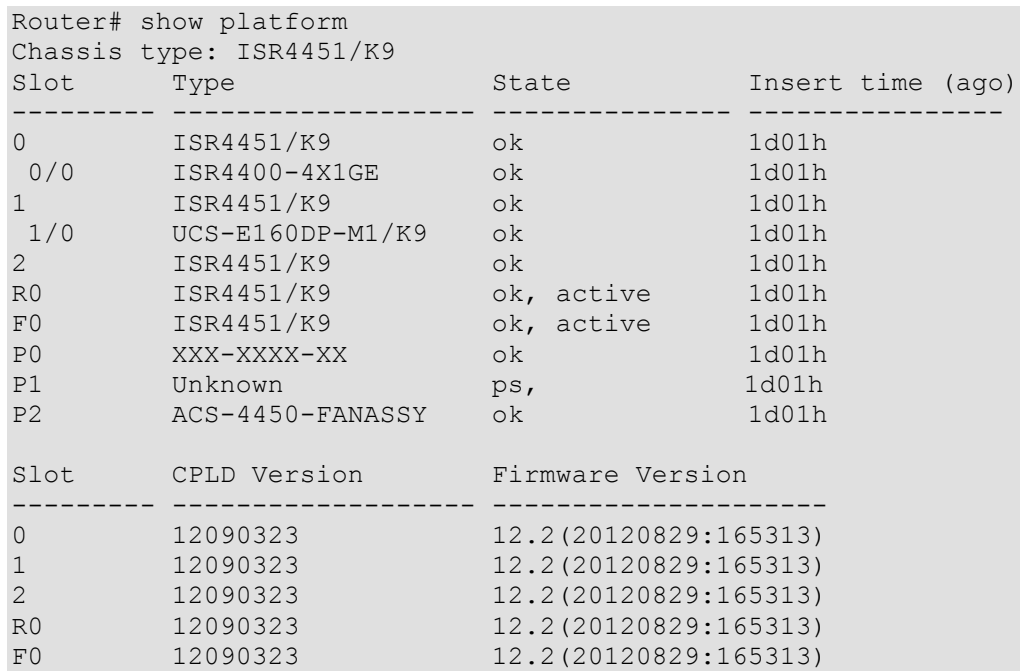

Для подтверждения того, что IOS распознала модуль Cisco, используйте команду show hw-module subslot all oir:

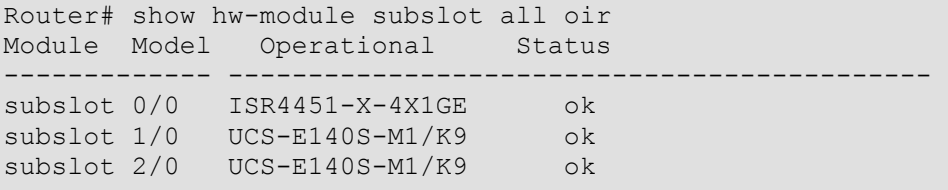

Шаг $2$ : Перейдите в конфигурационный режим консоли маршрутизатора:

Router# configure terminal

Шаг $3$ : Назначьте IP-адрес/маску интерфейсу маршрутизатора для связи с модулем и активизируйте его, используя последовательность команд (например, для IPадреса 192.168.0.254/24):

```
Router (config) \# interface ucse 1/0
Router(config-if)# ip address 192.168.0.254 255.255.255.0
Router (config-if) # no shutdown
Router (config-if) exit
Router (config) exit
Router#
```
Шаг $4$ : Далее перейдите к разделу «Инициализация «Программного комплекса С-Терра Шлюз» при первом старте» для доступа к консоли модуля и его инициализации.

### <span id="page-23-0"></span>Режим Горячей замены модуля

Режим Горячей замены предоставляет возможность производить манипуляции с модулем без прерывания работы маршрутизатора, т.е. без отключения его от сети, с сохранением текущего сеанса и информации о нем. Данный режим поддерживается маршрутизаторами Cisco серий ISR G2 3900 и ISR 4451-X.

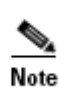

Маршрутизаторы Cisco серии ISR G2 2900, 4300 не поддерживают Горячую замену модуля. Во избежание повреждения маршрутизатора, отключите на нем электрическое питание и отсоедините сетевые кабели перед установкой или извлечением модуля.

Команды в режиме Горячей замены для маршрутизаторов серий 3900 и 4451 различны. Ниже приведены подробные описания команд для каждой из серий.

#### <span id="page-23-1"></span>Удаление модуля из маршрутизатора Cisco серии ISR G2 3900

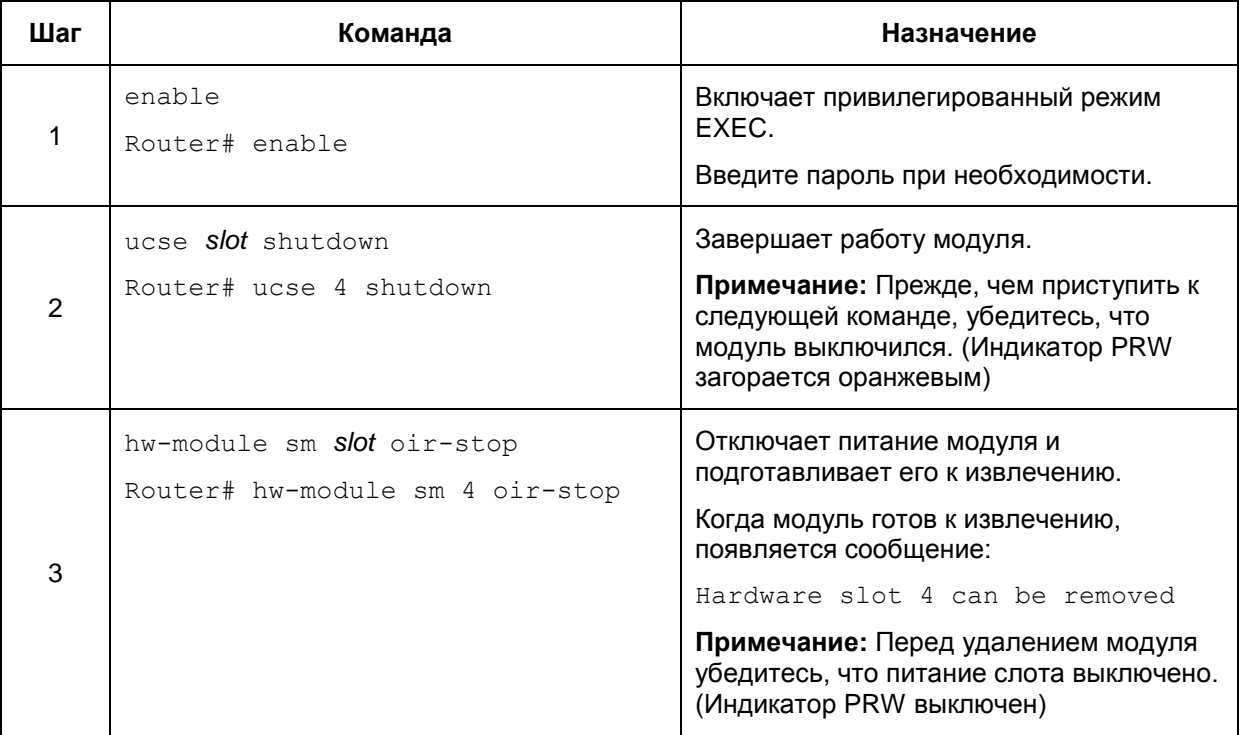

#### <span id="page-23-2"></span>Перезапуск модуля, установленного в маршрутизатор Cisco серии **ISR G2 3900**

Если команда oir-stop была запущена, но модуль не извлекался из слота, возможно перезапустить его командой oir-start. В консоли наберите: hw-module sm slot oir-start, на экран будет выдано сообщение о смене статуса модуля, например.

```
Router# hw-module sm 2 oir-start
Router#
*Mar 8 05:40:19.195: %LINK-3-UPDOWN: Interface ucse2/0, changed state
to up
```
\*Mar 8 05:40:20.195: %LINEPROTO-5-UPDOWN: Line protocol on Interface ucse2/0, changed state to up

Маршрутизатор Cisco серии ISR G2 3900, который включен и работает, может обнаруживать модуль Cisco, вставленный в слот, и автоматически подключать к нему питание.

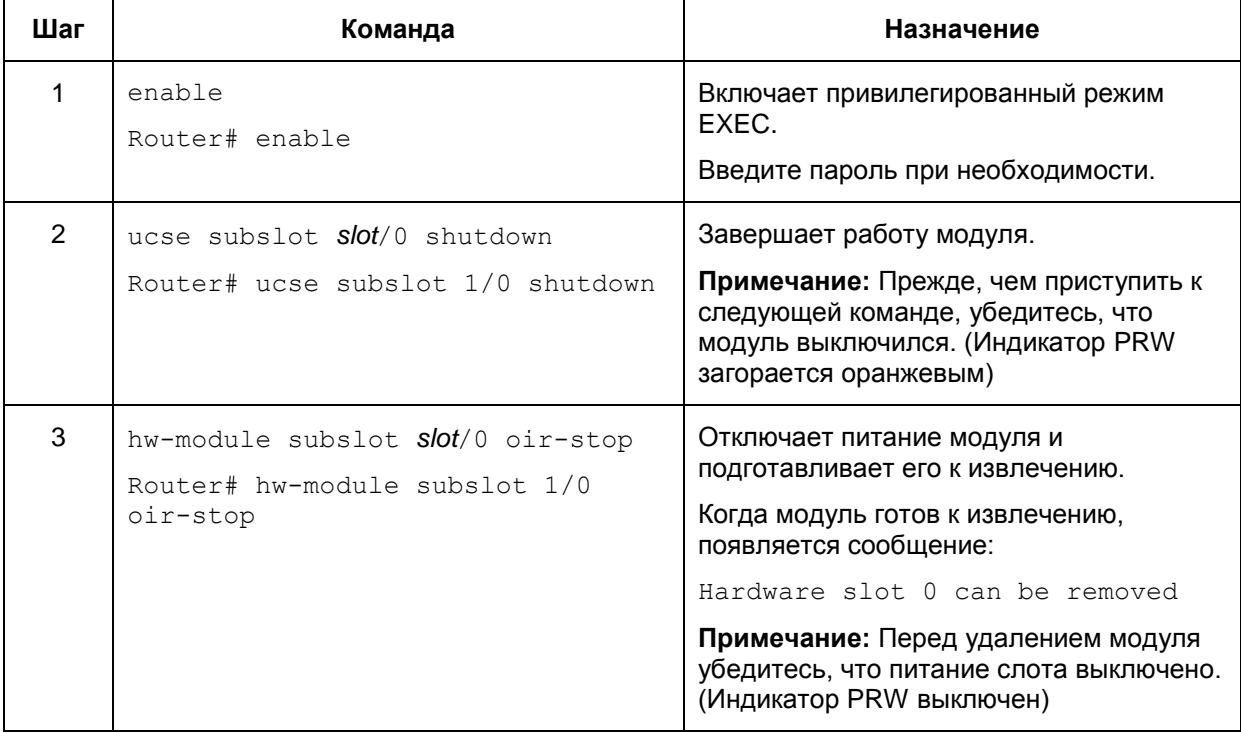

### <span id="page-24-0"></span>Удаление модуля из маршрутизатора Cisco серии ISR 4451-X

### <span id="page-24-1"></span>Перезапуск модуля, установленного в маршрутизатор Cisco серии **ISR 4451-X**

Если команда oir-stop была запущена, но модуль не извлекался из слота, возможно перезапустить его командой oir-start. В консоли наберите hw-module subslot slot/0 oir-start, на экран будет выдано сообщение о смене статуса модуля, например:

Router# hw-module subslot 1/0 oir-start

Маршрутизатор Cisco серии ISR 4451-X, который включен и работает, может обнаруживать модуль Cisco, вставленный в слот, и автоматически подключать к нему питание.

## <span id="page-25-0"></span>Инициализация «Программного комплекса С-Терра Шлюз» при первом старте

Жесткий диск/диски модуля Cisco содержат:

- установленную ОС Debian 6
- установленный и подготовленный к инициализации «Программный комплекс С-Терра  $\bullet$ Шлюз» и СКЗИ «КриптоПро CSP 3.6R4/3.9».

Для работы установленных продуктов необходимо провести процедуру начальной инициализации. Для этого, прежде всего, получите доступ к консоли модуля:

```
Router# ucse 1 session imc
Trying 192.168.0.254, 2066 ... Open
\ldots
```
Введите логин и пароль (по умолчанию - admin и password):

Unknown login: admin Password:

#### Далее, в консоли введите

```
Unknown # connect host
CISCO Serial Over LAN:
Close Network Connection to Exit
```
Осуществляется контроль целостности всех файлов, перечисленных в списке /boot/hashes. При нарушении целостности одного из файлов, выдается сообщение

<путь к файлу>: invalid

и дальнейшая проверка файлов прерывается с выдачей предупреждения, что через 10 секунд последует перезагрузка модуля и проверка начнется сначала:

System will be rebooted after 10 seconds...

При невозможности выполнить проверку всех файлов, выключите питание модуля длительным нажатием кнопки питания PWR (примерно 5 сек) на передней панели модуля. Примерно через 10 секунд произойдет выключение модуля. Попытайтесь восстановить содержимое жесткого диска, используя процедуру восстановления из образа, описанную в документе «Инструкция по восстановлению и обновлению ПАК».

При успешной проверке целостности всех файлов появляется сообщение:

Continue loading...

После загрузки ОС появляется просьба запустить процесс инициализации:

```
System is not initialized.
Please run /opt/VPNagent/bin/init.sh to start initialization procedure
```
и приглашение для входа в ОС.

Шаг 1: Войдите в ОС. Для исполнения Продукта класса защиты КС1 для входа в систему используется:

> имя пользователя - root пароль пустой.

Затем необходимо ввести специальную команду system.

Шаг 2: Запустите скрипт /opt/VPNagent/bin/init.sh для старта процедуры начальной инициализации С-Терра Шлюз.

Во время выполнения инициализационный скрипт может быть прерван нажатием комбинации клавиш Ctrl+C.

При возникновении ошибки процесс инициализации прерывается и на экран выдается сообщение об ошибке.

- **Шаг 3:** Выполняется только в случае использования СКЗИ «КриптоПро CSP». Запрашивается лицензионная информация для CryptoPro CSP: "You have to enter license for CryptoPro CSP. Enter serial number:". При вводе неверного номера лицензии предлагается ввести Лицензию еще раз.
- **Шаг 4:** Инициализируется ДСЧ: "You should initialize RNG. Press <Enter> to proceed…"

Для исполнений класса защиты KC1 проводится «биологическая» инициализация начального значения ДСЧ: поэтому предлагается понажимать клавиши: "Press keys... [ ]". По окончании выдается сообщение "Initialization SUCCESS".

**Шаг 5:** Далее запрашивается лицензионная информация на С-Терра Шлюз: "You have to enter license for S-Terra Gate". Предлагаются следующие пункты для ввода:

> Available product codes: GATE100 GATE100B GATE100V GATE1000 GATE1000V GATE3000 GATE7000 GATE10000 RVPN RVPNV BELVPN BELVPNV UVPN UVPNV KZVPN KZVPNV Enter product code: (выберите RVPN или RVPNV) Enter customer code: Enter license number: Enter license code:

- **Шаг 6:** Следует вопрос о корректности введенных данных:"Is the above data correct?" После получения подтверждения инициализация продолжается без дополнительных вопросов. Если подтверждение не получено, то предлагается ввести Лицензию еще раз.
- **Шаг 7:** Далее запускается vpn-демон, создается пользователь "cscons" с назначенным ему начальным паролем "csp".

Если инициализация завершилась успешно, то выдается сообщение: "Initialization complete". При последующих стартах системы предупреждение о необходимости инициализации системы не выдается.

Если инициализация завершилась неуспешно, то об этом выдаётся соответствующее сообщение. При следующем старте комплекса администратору снова будет выдаваться предупреждение об инициализации.

Драйвер Продукта установлен на все обнаруженные сетевые интерфейсы.

«Программный комплекс С-Терра Шлюз» установлен в каталог **/opt/VPNagent**.

При инициализации С-Терра Шлюз устанавливается политика Default Driver Policy = Dropall, при которой интерфейсы шлюза безопасности не пропускают никакие пакеты, и выдается сообщение:

```
Default driver policy is configured to block network traffic.
Network is inaccessible in this mode.
You can change it using "/opt/VPNagent/bin/dp mgr" utility or load
security policy.
```
Сразу после инициализации модуля (в случае исполнения Продукта класса защиты КС1) и при последующих его стартах автоматически запускается утилита cspvpn verify для проверки целостности установленного Продукта С-Терра Шлюз, которая описана в документе «Специализированные команды». При нарушении целостности Продукта попытайтесь восстановить содержимое жесткого диска, используя процедуру восстановления из образа, описанную в документе «Инструкция по восстановлению и обновлению ПАК».

В случае исполнения Продукта класса защиты КС1:

- для входа в Cisco-like интерфейс командной строки нужно использовать имя пользователя "cscons" (начальный пароль "csp")
- для входа в ОС предназначено имя "root" (изначально без пароля).

### <span id="page-27-0"></span>Создание контейнеров с секретными ключами

В случае применения СКЗИ «КриптоПро CSP», для создания контейнера можно использовать находится в каталоге /opt/cprocsp/bin/ia32 **УТИЛИТУ** csptest (утилита ипи /opt/cprocsp/bin/amd64), например:

csptest -keyset -newkeyset -container 'HDIMAGE\\contadmin' -machinekeyset password 123456

В случае применения криптобиблиотеки, разработанной компанией «С-Терра СиЭсПи», для создания контейнера используйте утилиту cont mgr (описание утилиты приведено в документе «Специализированные команды»). Пример:

/opt/VPNagent/bin/cont mgr create -cont contadmin -PIN 123456

#### <span id="page-27-1"></span>Особенности подготовки контейнеров для модуля Cisco

В связи с тем, что платформа модуля Cisco не оснащена физическим ДСЧ, в процедуре подготовки контейнеров при смене пароля или регистрации новых пользователей есть особенность, которая описана ниже.

1. Администратор, используя СКЗИ «КриптоПро CSP», может создать контейнеры на своем рабочем месте и затем доставить их на модуль Cisco.

Для создания контейнера используйте утилиту csptest (пример см. выше).

Выполните копирование контейнера с секретным ключом с одного ключевого носителя на другой следующей командой, например:

csptest -keycopy -machinekeyset -src '\\.\media\src cont' -dest '\\.\media\dst cont'

## <span id="page-28-1"></span><span id="page-28-0"></span>**Снятие сетевого модуля с маршрутизатора**

### **Выключение сетевого модуля**

Перед выключением маршрутизатора выполните выключение модуля. Возможны два варианта выключения модуля.

### <span id="page-28-2"></span>**Вариант 1**

**Шаг 1:** Войдите в систему сетевого модуля пользователем с правами администратора, например, root и введите пароль:

> sterragate login: **root** password:

**Шаг 2:** Выключите питание модуля командой:

root@sterragate:~# **poweroff**

Дождитесь окончания выполнения команды.

### <span id="page-28-3"></span>**Вариант 2**

**Шаг 1:** Подготовка к выключению питания модуля осуществляется длительным нажатием кнопки питания PWR (примерно 5 сек) на передней панели модуля. Примерно через 10 секунд произойдет выключение модуля.

### <span id="page-28-4"></span>**Снятие сетевого модуля**

- **Шаг 1:** Отключите электропитание маршрутизатора и отсоедините шнур питания от сети переменного тока.
- **Шаг 2:** На маршрутизаторах Cisco серий 2900, 3900, 4331, 4351 и 4451 открутите винты, удерживающие модуль в слоте.
- **Шаг 3:** Выньте модуль из слота.

## <span id="page-29-1"></span><span id="page-29-0"></span>**Дополнительная информация**

### **Cisco.com**

Для получения документации по продуктам компании Cisco Systems и дополнительной информации можно обратиться на сайт [www.cisco.com.](http://www.cisco.com/)

Информацию по технической поддержке и документации можно посмотреть по адресу:

<http://www.cisco.com/techsupport>

Информация по продуктам, документации и технической поддержке так же доступна на российском сайте компании Cisco Systems по адресу:

<http://www.cisco.com/global/RU/index.shtml>

## <span id="page-29-2"></span>**S-Terra.com**

Получить информацию по продуктам компании «С-Терра СиЭсПи» можно по адресу:

<http://www.s-terra.com/products/productline/>

С документацией по работе с продуктами компании можно ознакомиться по адресу:

<http://www.s-terra.com/support/documents/>

Информацию по технической поддержке можно посмотреть по адресу:

<http://www.s-terra.com/support/support/>